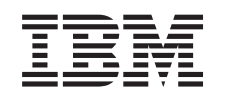

# ERserver

iSeries A twinaxiális rendszer telepítése

*Verzió 5 Változat 3* SA22-5649-03

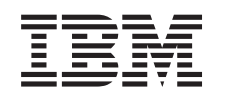

# ERserver

iSeries A twinaxiális rendszer telepítése

*Verzió 5 Változat 3*

SA22-5649-03

### **Vegye figyelembe!**

Mielőtt ezt az információt és az általa támogatott terméket használná, feltétlenül olvassa el az általános tájékoztatót a következő helyeken: ["Biztonsági](#page-6-0) és környezeti előírások" oldalszám: v és ["Megjegyzések"](#page-30-0) [oldalszám:](#page-30-0) 21.

## **Tartalom**

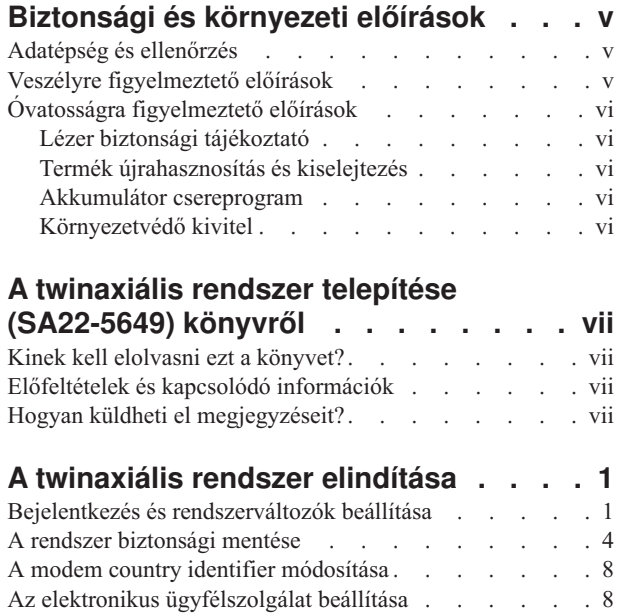

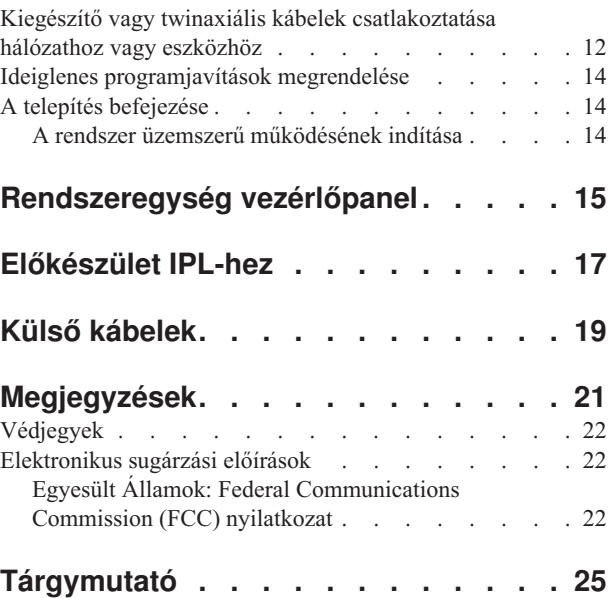

## <span id="page-6-0"></span>**Biztonsági és környezeti előírások**

### **Adatépség és ellenőrzés**

Az **IBM számítógépes rendszerei olyan mechanizmusokat tartalmaznak, amelyek célja az adatsérülés és az adatvesztés eshetőségének csökkentése. Mindazonáltal, ennek kockázata nem küszöbölhető ki teljesen. Azok a felhasználók, akik nem tervezett leállásokat, rendszerhibákat, tápfeszültség ingadozásokat vagy kimaradásokat, illetve komponens hibákat tapasztalnak, mindenképpen ellenőrizzék a hiba vagy a kimaradás idején végrehajtott műveletek, valamint a mentett és a rendszer által elküldött adatok pontosságát. Ezen túlmenően a felhasználóknak ki kell alakítani egy olyan eljárást, amely révén megteremtődik a független adatellenőrzés az ilyen adatok átadása előtt az adatérzékeny és a fontos műveletek esetén. A felhasználóknak hasznos lehet, ha rendszeresen ellenőrzik az IBM támogatási helyeit a világhálón, a rendszerhez és az ahhoz kapcsolódó szoftverhez tartozó javítások és frissített információk érdekében.**

### **Veszélyre figyelmeztető előírások**

A veszélyre figyelmeztető előírás felhívja a figyelmet olyan szituációra, amely halálos veszélyt vagy különleges kockázatot jelent az emberek számára.

### **VESZÉLY!**

**Helytelenül bekötött hálózati csatlakozó esetén veszélyes feszültség léphet fel a rendszer, vagy a hozzá csatlakozó berendezés fémes részein. A felhasználó felelőssége meggyőződni arról, hogy a csatlakozó a szabványnak megfelelően van bekötve és földelve az áramütés megelőzése végett. (RSFTD201)**

#### **VESZÉLY!**

**A rendszer telepítésekor, az esetleges áramütés elkerülése érdekében, a jelkábelek csatlakoztatása előtt győződjön meg róla, hogy minden berendezés tápkábelét kihúzta. (RSFTD202)**

### **VESZÉLY!**

**Berendezés rendszerhez történő csatlakoztatása, vagy a rendszerből való eltávolítása során, az esetleges áramütés elkerülése érdekében, győződjön meg róla, hogy a jelkábelek csatlakoztatása vagy eltávolítása előtt a tápkábeleket kihúzta. Ha lehetséges, a meglévő rendszer összes tápkábelét húzza ki a berendezés csatlakoztatása vagy eltávolítása előtt. (RSFTD203)**

#### **VESZÉLY!**

**Villámlással kísért vihar idején - esetleges áramütés megelőzése érdekében - ne csatlakoztasson kábeleket vagy állomásvédőket kommunikációs vonalakhoz, terminálokhoz, nyomtatókhoz vagy telefonokhoz. (RSFTD003)**

### <span id="page-7-0"></span>**VESZÉLY!**

**Két különböző földelési felület érintéséből eredő esetleges áramütés megelőzése érdekében - ha lehetséges csak az egyik kezét használja a jelkábelek csatlakoztatásakor. (RSFTD004)**

### **Óvatosságra figyelmeztető előírások**

Az óvatosságra intő előírás felhívja a figyelmet olyan szituációra, amely potenciális kockázatot jelent az emberek számára valamilyen meglévő feltétel miatt.

### **FIGYELMEZTETÉS:**

**Távközlési nyilatkozat: Ez az egység túlfeszültség-védő áramköröket tartalmaz a hálózati csatlakozó és az egység között. Ezek az áramkörök megfelelnek az IEC 664 szabvány, II. telepítési kategóriájában megadott határértékeknek. A felhasználó felelőssége meggyőződni arról, hogy a hálózati csatlakozóhely megfelel az IEC 664 szabvány II. telepítési kategória által támasztott követelményeknek. (RSFTC214)**

#### **Lézer megfelelés**

Az összes lézer termék igazoltan megfelel a DHHS 21 CFR J. alfejezetben leírt 1-es osztályú lézertermékekre vonatkozó előírásoknak az Egyesült Államokban. Az Egyesült Államokon kívül igazoltan megfelelnek az IEC 825 (első kiadás, 1984) előírásainak 1-es osztályú lézertermékként. A lézertermék egyes részein lévő címkék tartalmazzák a tanúsítványok számát és a jóváhagyási információkat.

### **Lézer biztonsági tájékoztató**

**FIGYELMEZTETÉS: Ez a termék tartalmazhat CD-ROM egységet, amely I. kategóriájú lézer termék. (RSFTC240)**

### **Termék újrahasznosítás és kiselejtezés**

A rendszer alkatrészeit, így annak szerkezeti részeit és nyomtatott áramköri lapjait újra fel lehet dolgozni, ahol ehhez megvannak a berendezések. Az IBM jelenleg nem foglalkozik az IBM termékeknek az Egyesült Államokban lévő ügyfeleitől való begyűjtésével, leszámítva a csereprogramban szereplő termékeket. Vannak olyan társaságok, amelyek az elektronikus termékek szétszerelésével, újbóli felhasználásával, újrahasznosításával vagy hulladékká alakításával foglalkoznak. Bővebbet az IBM ügyfélfelelősétől tudhat meg.

A rendszeregység akkumulátorokat és ólommal forrasztott áramköri lapokat tartalmaz. Mielőtt ezt az egységet hulladékként kidobná, ki kell belőle venni ezeket az akkumulátorokat és áramköri lapokat, vagy ahol erre mód van, újra fel kell őket dolgozni, a helyi környezetvédelmi előírásoknak megfelelően. Jelen könyvben az összes használt akkumulátorról - ha van ilyen - konkrét információk találhatók.

### **Akkumulátor csereprogram**

Az Egyesült Államokban az IBM begyűjtő programot szervezett a használt IBM akkumulátorok és elemcsomagok újbóli felhasználása, újrahasznosítása vagy helyes megsemmisítése érdekében. Ezen egység akkumulátorainak helyes kiselejtezéséről bővebb információt a helyi IBM képviselet telefonszámán kaphat. Amikor telefonál, készítse elő az adott akkumulátoron, illetve telepen lévő IBM termékszámot. Az akkumulátorok Egyesült Államokon kívüli országokban történő megsemmisítésével kapcsolatban keresse meg a helyi hulladékgyűjtő telepeket.

### **Környezetvédő kivitel**

A berendezés tervezésénél és kivitelezésénél figyelembe vett környezetvédelmi erőfeszítések hangsúlyozzák az IBM elkötelezettségét termékei és eljárásai minőségének állandó emelésére. Az elért eredmények közé tartozik, hogy nem használ az IBM I. veszélyességi osztályú, a légköri ózont csökkentő vegyianyagokat a gyártási folyamatban, csökkentette a hulladékanyagok mennyiségét a gyártásban és növelte a termék előállításánál az energiafelhasználás hatékonyságát. Ha bővebb információra van szüksége, forduljon az IBM ügyfélfelelőséhez.

## <span id="page-8-0"></span>**A twinaxiális rendszer telepítése (SA22-5649) könyvről**

A könyv segítséget kíván adni a twinaxiális konzol telepítéséhez.

### **Kinek kell elolvasni ezt a könyvet?**

Ez a könyv azon rendszeroperátorok vagy rendszeradminisztrátorok számára íródott, akiknek eléggé vagy teljesen új az iSeries. A könyv végigvezeti az olvasót néhány alapfeladaton, amelyet a legtöbb iSeries rendszeren el kell végezni.

### **Előfeltételek és kapcsolódó információk**

Az iSeries Információs központ a technikai információk kiindulópontja.

Az Információs központot kétféleképpen érheti el:

- A következő webhelyen: http://www.ibm.com/eserver/iseries/infocenter
- v Az *iSeries Információs központ*, SK3T-0524-04 CD lemezen. A CD-ROM az új iSeries hardver vagy IBM Operating System/400 szoftver megrendelésével együtt érkezik. De megrendelheti az IBM Kiadványközponttól is: http://www.ibm.com/shop/publications/order

Az iSeries Információs központ új és frissített iSeries információkat tartalmaz, ilyen például szoftver és hardver telepítés, Linux, WebSphere, Java, magasfokú rendelkezésre állás, adatbázis, logikai partíciók, CL parancsok és alkalmazásprogramozási csatolók (API). Továbbá, tanácsadókat és keresőket is tartalmaz, amelyek segítséget nyújtanak az iSeries hardver és szoftver tervezésében, hibaelhárításában és konfigurálásában.

Minden új hardver megrendeléssel együtt kézhez kapja a következő lemezt is: *iSeries telepítési és üzemeltetési CD-ROM*, SK3T-7336-02. Ez a CD-ROM az IBM @server IBM e(logo)server iSeries Access for Windows terméket és az EZ-Setup varázslót tartalmazza. Az iSeries Access Family hatékony kliens/szerver funkciókat biztosít ahhoz, hogy PC-it iSeries szerverekhez csatlakoztassa. Az EZ-Setup varázsló számos iSeries telepítési feladatot automatizál.

### **Hogyan küldheti el megjegyzéseit?**

Visszajelzései fontos segítséget jelentenek számunkra a pontosabb és a magasabb szintű tájékoztatás elérése érdekében. Ha bármilyen megjegyzése van ehhez, vagy más iSeries dokumentációhoz, bátran jelezze felénk.

- v Ha a számára kedvezőbb, megjegyzéseit küldheti postai úton is. Ha nem az Egyesült Államokból kívánja megjegyzéseit postai úton küldeni, akkor továbbítsa azt a helyi IBM kirendeltségre vagy IBM képviseletre.
- v Ha inkább faxon szeretné elküldeni észrevételeit, akkor használja a következő számok valamelyikét:
	- Egyesült Államok, Kanada és Puerto Rico: 1-800-937-3430
	- Más országok vagy régiók: 1-507-253-5192.
- v Ha előnyben részesíti az észrevételek elektronikus úton való eljuttatását, akkor használja az alábbi e-mail címeket:
	- Megjegyzések a könyvekhez:
		- RCHCLERK@us.ibm.com
	- Megjegyzések az iSeries Információs központhoz:
		- RCHINFOC@us.ibm.com

Győződjön meg róla, hogy észrevételei tartalmazzák a következőket:

- v A könyv címét vagy az iSeries Információs központ témakörét.
- A könyv kiadási számát.
- v Az oldalszámot vagy a könyv témakörét, amire a megjegyzés vonatkozik.

## <span id="page-10-0"></span>**A twinaxiális rendszer elindítása**

Befejezte a szerver kábelezését?

#### **Igen Nem**

**↓** Menjen a következő helyre: *iSeries Információs központ*, SK3T-0524-04 vagy webhelyre: http://www.ibm.com/eserver/iseries/infocenter

és válassza ki a Hardver telepítése és használata —> Szerver kábelezése elemeket. A kábelezési utasítások szerint járjon el, majd folytatás céljából térjen vissza ehhez a könyvhöz.

Mielőtt bekapcsolná a szervert, a következőkre van szüksége:

- v A szervizképviselő telefonszámára. Lehet, hogy fel kell venni a kapcsolatot a szerviz képviselőjével az alábbiak végett:
	- Hardver problémák
	- Az IBM szervizszolgálat telefonszámának lekérdezése az elektronikus ügyfélszolgálat (ECS) beállításához, ha a telephelye az Egyesült Államokon **kívül** van. (Az U.S. felhasználóknak ezek a telefonszámok automatikusan felajánlásra kerülnek a beállítás során.)

A szerviz képviselőjének telefonszámát megtudhatja, ha kapcsolatba lép a szállítóval, akitől a rendszert vásárolta. A szervizek és támogatási központok számai megtalálhatók a következő Internet címen is:

http://www.ibm.com/planetwide

v Mentse el a rendszert cserélhető adathordozóra.

Hajtsa végre a lépéseket a megadott sorrendben.

### **Bejelentkezés és rendszerváltozók beállítása**

\_\_ 1. Megjelent a bejelentkezési **Sign On** képernyő a konzolon?

#### **Igen Nem**

**↓** Menjen a következő helyre: *iSeries Információs központ*, SK3T-0524-04 CD lemez vagy webhely: http://www.ibm.com/eserver/iseries/infocenter

és válassza ki a Rendszerkezelés -> Alapvető rendszerműveletek —> Rendszerproblémák elemzése és jelentése. Azután térjen vissza ide és folytassa a következő lépéssel.

- 2. Jelentkezzen be a szerverre.
	- a. Írjon be **QSECOFR** felhasználó nevet a *User* mezőre.
	- b. Írjon be **QSECOFR** jelszót a *Password* mezőre. A jelszó nem jelenik meg a képernyőn a gépelés során.
	- c. Nyomja meg az Enter billentyűt.

A *QSECOFR* jelszó lejárt állapotba van állítva a berendezés szállításakor.

Megjelenik a *Sign-on Information* képernyő.

d. Ellenőrizze a vezérlőpanelt a rendszeregység előlapján A Rendszer figyelem (System Attention) kijelző világít? (A ["Rendszeregység](#page-24-0) vezérlőpanel" oldalszám: 15 szemlélteti a Rendszer figyelem jelzőfény helyét.)

#### **Nem Igen**

**↓** Menjen a következő helyre: *iSeries Információs központ*, SK3T-0524-04 vagy webhelyre: http://www.ibm.com/eserver/iseries/infocenter

és válassza ki a Rendszerkezelés -> Alapvető rendszerműveletek —> Rendszerproblémák elemzése és jelentése. Azután térjen vissza ide és folytassa a következő lépéssel.

- e. Nyomja meg az Enter billentyűt. A *Change Password* képernyő jelenik meg.
- f. Írjon be **QSECOFR** jelszót a *Current password* mezőre.
- g. A *New password* mezőre és a *New password (to verify)* mezőre gépelje be az új jelszót. Az új jelszónak a következő szabályoknak kell eleget tennie:
	- Betűvel kell kezdődnie
	- Maximum 10 karakter hosszúságú lehet.
	- v Betűk és számok kombinációjából kell állnia. Néhány speciális karakter ugyancsak megengedett.

Győződjön meg róla, hogy az új jelszót leírta és tegye biztonságos helyre.

h. A *Work with Software Agreements* képernyő jelenik meg.

Írjon be **5**-öt azon szoftver szerződések megjelenítéséhez és elfogadásához, amelyek a telepíteni kívánt licencprogramokhoz tartoznak. A szerver használata előtt el kell fogadni a Licensed Internal Code és az Operating System/400 szoftver szerződéseit. Ha nem fogadja el őket, a szervert ki kell kapcsolni. Ha elutasítja az egyéb licencprogramokra vonatkozó szoftver szerződéseket, távolítsa el őket az alábbi utasításokkal.

i. Megjelent a *Main Menu* képernyő?

MAIN 0S/400 Main Menu System: XXX Select one of the following: 1. User tasks 2. Office tasks 3. General system tasks 4. Files, libraries, and folders 5. Programming 6. Communications 7. Define or change the system 8. Problem handling 9. Display a menu 11. iSeries Access tasks 90. Sign off Selection or command ===> \_\_\_\_\_\_\_\_\_\_\_\_\_\_\_\_\_\_\_\_\_\_\_\_\_\_\_\_\_\_\_\_\_\_\_\_\_\_\_\_\_\_\_\_\_\_\_\_\_\_\_\_\_\_\_\_\_\_\_\_\_\_\_\_\_\_\_\_\_ F3=Exit F4=Prompt F9=Retrieve F12=Cancel F13=Information Assistant F23=Set initial menu (C) COPYRIGHT IBM CORP. 1980, 2003.

#### **Igen Nem**

**↓** Tájékoztató üzenetek jelenhetnek meg a *Display Messages* képernyőn. Nyomja meg az Enter billentyűt.

Megjelent a *Main Menu* képernyő?

#### **Igen Nem**

**↓** Menjen a következő helyre: *iSeries Információs központ*, SK3T-0524-04 CD lemez vagy webhely:

http://www.ibm.com/eserver/iseries/infocenter

és válassza ki a Rendszerkezelés -> Alapvető rendszerműveletek —> Rendszerproblémák elemzése és jelentése. Azután térjen vissza ide és folytassa a következő lépéssel.

\_\_ 3. Ez a lépés ismerteti a rendszer megszakítási (break) módja, a dátum és az idő megadására vonatkozó instrukciókat.

a. Írja be a **chgmsgq qsysopr \*break sev(65)** parancsot.

Ez az utasítás ″break″ módba állítja az operátor üzenetsorát. A ″break″ mód beállítása azt eredményezi, hogy a normálisan az operátor üzenetsorába menő üzenetek azonnal megjelennek a képernyőn.

b. Nyomja meg az Enter billentyűt.

Az üzenetsorban jelentkező aktuális üzenet megjelenik a képernyőn.

Display Messages System: XXX Queue . . . . : QPADEV0011 Program . . . . : \*DSPMSG Library . . . : QSYS Library . . . : Severity . . . : 00 Delivery . . . : \*NOTIFY Type reply (if required), press Enter.<br>From ...: SMITH 08/28/02 14:35:16 From . . . : SMITH I would like to rebuild NETFIN. Any problem, please call me. Thanks, Mike F3=Exit F11=Remove a message F12=Cancel<br>F13=Remove all F16=Remove all except unanswered F24=More keys F13=Remove all F16=Remove all except unanswered

- c. Ha a *Display Messages* képernyő jelenik meg, nyomja meg az F3 (Exit) billentyűt a *Main Menu* képernyőhöz való visszatérés érdekében.
- d. A dátum alapértelmezett formátuma MM/DD/YY. Ha meg akarja változtatni az alapértelmezett formátumot, írja be a **chgsysval sysval(qdatfmt) value(xxx)** parancsot. Például **xxx** lehet YMD, MDY, DMY, JUL.
- e. Gépelje be a **chgsysval sysval(qdate) value('xxxxxx')** parancsot a dátum beállításához a rendszeren (qdate). Győződjön meg róla, hogy helyes dátumot adott meg az előírt formátumban.

Négy különböző formátum valamelyikét követve gépelheti be a dátumot. Például, a 2002. augusztus 28. dátumot megadhatja úgymint 020828, 280802, 082802, vagy 241 (Julianus formátum).

- f. Nyomja meg az Enter billentyűt.
- g. Gépelje be a **chgsysval sysval(qtime) value('xxxxxx')** parancsot az idő beállításához a rendszeren (qtime). Győződjön meg róla, hogy a megadott idő 24 órát alapulvéve lett meghatározva. Például délután 4:30 megadásakor a 163000 értéket kell begépelni.
- h. Nyomja meg az Enter billentyűt.
	- A *Main Menu* képernyő jelenik meg.
- i. Néhány lépés megköveteli vezérlőnyelvi (CL) parancsok bevitelét az iSeries parancssorából. A CL parancsok segítségével rendszerfunkciókat kérhet.

Egy adott parancs online súgójának megtekintéséhez tegye az alábbiak egyikét:

v Gépelje be a parancsot a parancssorba, majd nyomja meg az F1 (Help) billentyűt a parancsra vonatkozó információ megtekintéséhez.

Nyomja meg az F12 billentyűt a *Main Menu* képernyőhöz való visszatérés érdekében.

v Nyomja meg az F4 (Prompt) billentyűt, ha a parancsok listáját a fő parancscsoportok szerint rendezve kívánja megjeleníteni.

Nyomja meg az F3 billentyűt a *Main Menu* képernyőhöz való visszatérés érdekében.

j. Folytatás: "A rendszer biztonsági mentése" [oldalszám:](#page-13-0) 4.

### <span id="page-13-0"></span>**A rendszer biztonsági mentése**

**FIGYELEM:** A következő két lépés végrehajtása során előálló cserélhető adathordozó az **elsődleges** másolat. Tartsa biztonságos helyen, esetleg a telephelytől távol. Rendszeresen készítsen másolatot az etalonról, amit a telephelyen használni fog, ha szükséges.

Az **IBM erőteljesen ajánlja, hogy most készítsen a rendszerről biztonsági mentést cserélhető adathordozóra**. Ez a cserélhető adathordozó lehetővé teszi, hogy biztosítsa a rendszer sértetlenségét, amikor hiba miatt vissza kell állítani. Nagyon fontos a rendszeradatok periodikus mentése.

Adathordozó hiba elleni további védelem végett erőteljesen javasoljuk, hogy kétszer végezze el a mentést vagy készítsen egy másolatot az etalon szalagról. A jó mentési eljárás fontos része, hogy egynél több cserélhető adathordozókészlet álljon rendelkezésre.

### **Megjegyzés: A teljes mentési eljárás legkevesebb 1,5 órát vesz igénybe.**

\_\_ 1. Keresse meg az üres szalagkazettát. Ezt a szalagot fogja a rendszer mentéséhez használni.

A következő lépések segítséget kívánnak nyújtani a rendszerinformációk mentéséhez, melyekre a rendszer visszaállítása során van szükség. Ugyanakkor nem használhatja úgy, mintha ez a saját mentési/visszaállítási stratégiája lenne. Önnek kell kialakítania saját mentési és visszaállítási stratégiáját. A rendszer karbantartásáról és katasztrófa elleni védelméről tájékoztatást talál az *iSeries Információs központ*, SK3T-0524-04 lemezen vagy a következő webhelyen: http://www.ibm.com/eserver/iseries/infocenter. Olvassa el a tájékoztatót a rendszer telepítése és beállítása után.

Ha egy rendszerhiba eredményeként elveszik a rendszerinformáció, használja a mentési szalagot az információ visszatöltéséhez. Olvassa el a ″Megfelelő visszaállítási stratégia kiválasztása″ részt a *Rendszermentés és visszaállítás*, SA12-7171-07 című könyvben a szükséges ellenőrzési lista meghatározása céljából. A helyes ellenőrzési lista kiválasztása során a jelentkezett hiba típusát és a rendszer konfigurációját kell tényezőként figyelembe vennie. Ha a rendszer teljes visszaállítása szükséges, olvassa el a ″Rendszer visszaállítása″ című részt a *Rendszermentés és visszaállítás* című könyvben.

- \_\_ 2. Mágnesszalagot használ a biztonsági mentéshez?
	- v **Igen**: Folytassa a következő lépéssel.
	- v **Nem**: Folytassa a lépés: 4 [oldalszám:](#page-16-0) 7 helyen.
- \_\_ 3. A szalag inicializálásához tegye a következőket:
	- a. A rendszerrel érkezett szalagot címkézze fel **SAVT01** ″Új kötetcímkével″.

b. Helyezze be a szalagot.

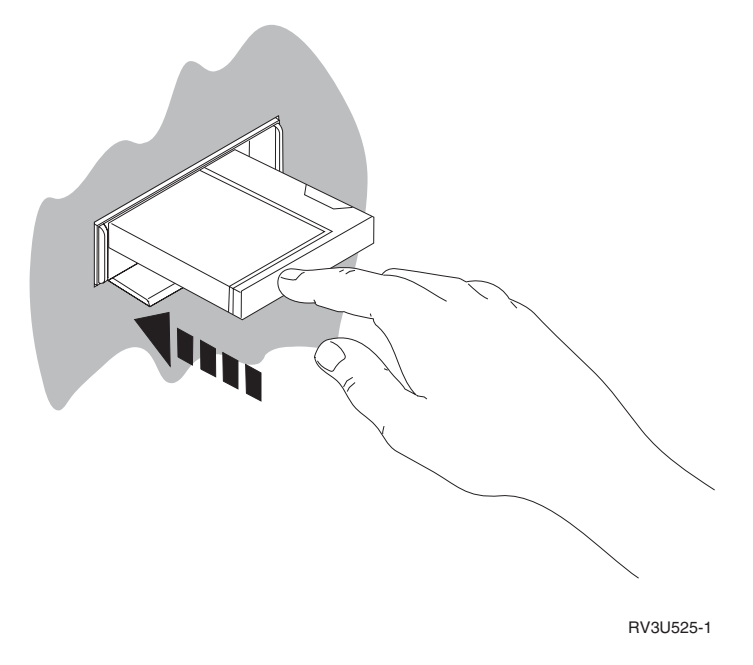

**Megjegyzés:** A feszesség beállítása végett a szalagegység visszatekeri a szalagot. Ez néhány percet vesz igénybe.

Végrehajthatja a következő lépést. Nem szükséges megvárnia a szalag megállását.

- c. Válassza ki a **General system tasks** menüpontot a *Main Menu* képernyőn. Nyomja meg az Enter billentyűt.
- d. Válassza ki a **Device operations** pontot és nyomja meg az Enter billentyűt.
- e. Válassza ki a **Tape** opciót és nyomja meg az Enter billentyűt.
- f. Válassza ki az **Initialize a tape** opciót és nyomja meg az Enter billentyűt.
- g. Gépelje be a következő információkat:

```
Initialize Tape (INZTAP)
Type choices, press Enter.
Device . . . . . . . . . . . . . tap01 Name<br>New volume identifier . . . . . savt01 Character value, *NONE...
New volume identifier . . . . .
New owner identifier . . . . . . *BLANK<br>Volume identifier . . . . . . . *MOUNTE
                                     *MOUNTED Character value, *MOUNTED
Check for active files . . . . . *no *YES, *NO, *FIRST
Tape density . . . . . . . . . *DEVTYPE *DEVTYPE, *CTGTYPE, *QIC120...
Code . . . . . . . . . . . . . . *EBCDIC *EBCDIC, *ASCII
End of tape option . . . . . . . *REWIND *REWIND, *UNLOAD
Clear . . . . . . . . . . . . . *NO \starNO, \starYES
                                                                     Bottom
F3=Exit F4=Prompt F5=Refresh F12=Cancel F13=How to use this display
F24=More keys
```
Az összes többi értéket hagyja változatlanul, ahogy megjelenik a képernyőn.

- h. Nyomja meg az Enter billentyűt.
- i. A szalagegység visszatekeri a szalagot, ami néhány percet vesz igénybe. A szalagegység kijelzője elalszik.

### **A rendszer biztonsági mentése**

j. A *Tape* képernyő jelenik meg a következő üzenettel:

Volume SAVT01 prepared for operation with owner ID \*BLANK.

- k. Mentse le az egész rendszert szalagra az alábbi műveletek végrehajtásával:
	- 1) Gépelje be egy parancssorba a **Go Save** parancsot, és nyomja meg az Enter billentyűt.

További opciók gyakran a képernyő következő oldalán találhatók. A More... szó a képernyő jobb alsó sarkában azt jelzi, hogy a képernyőnek további oldalai vannak. A többi opció megtekintéséhez lapozzon (page down) lefelé a képernyőn.

**Megjegyzés:** A lapozási műveletet adó billentyűkombináció eltérő lehet a különböző termináloknál. Használja a terminállal érkezett dokumentációt, ha tudni szeretné hogyan lehet lapozni.

2) Válassza ki az **Entire system** opciót és nyomja meg az Enter billentyűt.

Olvassa el a képernyőt, amely ismerteti a mentési eljárás alatt bekövetkező eseményeket.

- 3) Nyomja meg az Enter billentyűt.
- 4) A *Specify Command Defaults* képernyő jelenik meg.
- 5) Módosítás: Vary off network servers . . . . . **\*ALL**
- 6) Unmount file systems . . . . . **Y** az első lapon.
- 7) Lapozzon a következő képernyőre (*Specify Command Defaults*).
- 8) Módosítás: Print system information. . . **Y**
- 9) Nyomja meg az Enter billentyűt.

A mentési művelet alatt számos képernyőn különböző objektumok lesznek megjelenítve. Az alapértelmezett értékek ki vannak töltve. Csupán az Enter billentyűt kell lenyomnia a mentési művelet folytatásához.

Ha a mentési művelet alatt a munkaállomás képernyőjén elmegy a kép, egyszerűen nyomjon meg egy - az Enter billentyűt kivéve - tetszőleges billentyűt vagy a szóköz billentyűt, hogy a kép ismét visszajöjjön.

- 10) Az *End Subsystem (ENDSBS)* képernyő jelenik meg. Nyomja meg az Enter billentyűt.
- 11) A *Save System (SAVSYS)* képernyő jelenik meg. Nyomja meg kétszer az Enter billentyűt.
- 12) A *Save Library (SAVLIB)* képernyő jelenik meg. Nyomja meg az Enter billentyűt.
- 13) A *Save Document Library Object (SAVDLO)* képernyő jelenik meg. Nyomja meg az Enter billentyűt.
- 14) A *Save Object (SAVOBJ)* képernyő jelenik meg. Nyomja meg az Enter billentyűt.
- 15) A *Save Object (SAV)* képernyő jelenik meg. Nyomja meg az Enter billentyűt.
- 16) A *CHKTAP* képernyő jelenik meg. Nyomja meg az Enter billentyűt.
- 17) A *Start Subsystem (STRSBS*) képernyő jelenik meg. Nyomja meg az Enter billentyűt.
- 18) A *Save* képernyő jelenik meg a következő üzenettel: Save or restore operation completed successfully.

**Megjegyzés:** A következő lépések közül néhánynak a végrehajtása perceket is igényelhet. Az **X** jelzés a képernyő bal alsó sarkában azt jelenti, hogy a parancs végrehajtása folyamatban van.

<span id="page-16-0"></span>**FIGYELEM:** Nyomtassa ki a feladatnaplót. A feladatnapló tartalmazza az információt a mentési műveletről. A feladatnapló használatával ellenőrizheti, hogy megtörtént-e minden objektum mentése. Gépelje be az alábbiak egyikét:

### **DSPJOBLOG \* \*PRINT**

vagy

#### **SIGNOFF \*LIST**

- 19) Vegye ki az adathordozót a mentési művelet végén. Biztonságos, de elérhető helyen tárolja. Egy másolatot tartson helyben, míg egy másik másolatot a telephelyen kívül, hogy elkerülhesse a másolat megsemmisülését nem várt események következtében.
- 20) Nyomja meg az F3 billentyűt (Exit) a *Main Menu* képernyőhöz való visszatérés végett.
- 21) Folytatás: "A modem country identifier [módosítása"](#page-17-0) oldalszám: 8.
- \_\_ 4. A DVD-RAM optikai adathordozó inicializálásához tegye a következőket:
	- a. Írjon az adathordozóra **SAVO01** címkét.
	- b. Helyezze be a DVD–RAM adathordozót az optikai egységbe.
	- c. Válassza ki a **General system tasks** menüpontot a *Main Menu* képernyőn. Nyomja meg az Enter billentyűt.
	- d. Válassza ki a **Device operations** pontot és nyomja meg az Enter billentyűt.
	- e. Válassza ki az **Optical** opciót és nyomja meg az Enter billentyűt.
	- f. Válassza ki a **Work with optical volumes** opciót és nyomja meg az Enter billentyűt.
	- g. Válassza ki az inicializáláshoz szükséges opciót.
	- h. Módosítás: New volume identifier . . . . . . **SAVO01**
	- i. Módosítás: Check for an active volume . . . . . . **\*no**
		- Az összes többi értéket hagyja változatlanul, ahogy megjelenik a képernyőn.
	- j. Nyomja meg az Enter billentyűt.
	- k. A *Work with Optical Volumes* képernyő jelenik meg a következő üzenettel: Command INZOPT completed normally.
	- l. Nyomja meg az PF3 billentyűt, hogy visszatérjen a *Main Menu* képernyőhöz.
	- m. Mentse le az egész rendszert DVD–RAM optikai adathordozóra az alábbi műveletek végrehajtásával:
		- 1) Gépelje be egy parancssorba a **go save** parancsot, és nyomja meg az Enter billentyűt.

További opciók gyakran a képernyő következő oldalán találhatók. A More... szó a képernyő jobb alsó sarkában azt jelzi, hogy a képernyőnek további oldalai vannak. A többi opció megtekintéséhez lapozzon (page down) lefelé a képernyőn.

- **Megjegyzés:** A lapozási műveletet adó billentyűkombináció eltérő lehet a különböző termináloknál. Használja a terminállal érkezett dokumentációt, ha tudni szeretné hogyan lehet lapozni.
- 2) Válassza ki az **Entire system** opciót és nyomja meg az Enter billentyűt.

Olvassa el a képernyőt, amely ismerteti a mentési eljárás alatt bekövetkező eseményeket.

- 3) Nyomja meg az Enter billentyűt.
- 4) A *Specify Command Defaults* képernyő jelenik meg.
- 5) Módosítás: Vary off network servers . . . . . **\*ALL**
- 6) Unmount file systems . . . . . **Y** az első lapon.
- 7) Lapozzon a következő képernyőre (*Specify Command Defaults*).
- 8) Módosítás: Print system information. . . **Y**
- 9) Nyomja meg az Enter billentyűt.

<span id="page-17-0"></span>**Megjegyzés:** A következő lépések közül néhánynak a végrehajtása perceket is igényelhet. Az **X** jelzés a képernyő bal alsó sarkában azt jelenti, hogy a parancs végrehajtása folyamatban van.

> A mentési művelet alatt számos képernyőn különböző objektumok lesznek megjelenítve. Az alapértelmezett értékek ki vannak töltve. Csupán az Enter billentyűt kell lenyomnia a mentési művelet folytatásához.

Ha a mentési művelet alatt a munkaállomás képernyőjén elmegy a kép, egyszerűen nyomjon meg egy - az Enter billentyűt kivéve - tetszőleges billentyűt vagy a szóköz billentyűt, hogy a kép ismét visszajöjjön.

- 10) Az *End Subsystem (ENDSBS)* képernyő jelenik meg. Nyomja meg az Enter billentyűt.
- 11) A *Save System (SAVSYS)* képernyő jelenik meg. Nyomja meg kétszer az Enter billentyűt.
- 12) A *Save Library (SAVLIB)* képernyő jelenik meg. Nyomja meg az Enter billentyűt.
- 13) A *Save Document Library Object (SAVDLO)* képernyő jelenik meg. Nyomja meg az Enter billentyűt.
- 14) A *Save Object (SAVOBJ)* képernyő jelenik meg. Nyomja meg az Enter billentyűt.
- 15) A *Start Subsystem (STRSBS*) képernyő jelenik meg. Nyomja meg az Enter billentyűt.
- 16) A *Save* képernyő jelenik meg a következő üzenettel: Save or restore operation completed successfully.

**FIGYELEM:** Nyomtassa ki a feladatnaplót. A feladatnapló tartalmazza az információt a mentési műveletről. A feladatnapló használatával ellenőrizheti, hogy megtörtént-e minden objektum mentése. Gépelje be az alábbiak egyikét:

#### **DSPJOBLOG \* \*PRINT**

vagy

### **SIGNOFF \*LIST**

- 17) Vegye ki az adathordozót a mentési művelet végén. Biztonságos, de elérhető helyen tárolja. Egy másolatot tartson helyben, míg egy másik másolatot a telephelyen kívül, hogy elkerülhesse a másolat megsemmisülését nem várt események következtében.
- 18) Nyomja meg az F3 billentyűt (Exit) a *Main Menu* képernyőhöz való visszatérés végett.
- 19) Folytatás: "A modem country identifier módosítása".

### **A modem country identifier módosítása**

- 1. Gépelje be egy parancssorba a **chgneta** parancsot, és nyomja meg az F4 billentyűt.
- 2. Amikor megjelenik a *Change Network Attributes* képernyő, lapozzon le a legutolsó oldalra. Vigye a kurzort a *Modem country ID* sorra, és nyomja meg az **F4** (Prompt) billentyűt.
- 3. Gépelje be az adott országra vonatkozó, kétkarakteres azonosítót a *Specify Value for Parameter MDMCNTRYID* képernyőn a Modem Country ID mezőre.
- 4. Nyomja meg kétszer az Enter billentyűt.
- 5. Amikor megjelenik a *Main Menu*, a következő megerősítő üzenet látható: Network attribute MDMCNTRYID changed to X X ..................
- 6. Folytatás: "Az elektronikus ügyfélszolgálat beállítása".

### **Az elektronikus ügyfélszolgálat beállítása**

1. Használni fog elektronikus ügyfélszolgálatot?

**Igen Nem**

**↓** Folytatás: "Kiegészítő vagy twinaxiális kábelek [csatlakoztatása](#page-21-0) hálózathoz vagy eszközhöz" [oldalszám:](#page-21-0) 12.

A következő lépések nyújtanak ismertetést az elektronikus ügyfélszolgálat beállításának módjáról és a szolgáltatások eléréséről.

Az elektronikus ügyfélszolgálati funkció összeköti a szervert az IBM szerviz rendszerével. Ez lehetővé teszi a hardver és szoftver problémák távoli elemzését, jelentését és kezelését.

- \_\_ 2. Az elektronikus ügyfélszolgálat beállítását az alábbi lépések végrehajtásával végezheti el:
	- a. Győződjön meg róla, hogy **QSECOFR** felhasználóként jelentkezik be.
	- b. Kapcsolja be az elektronikus ügyfélszolgálat vonalát kiszolgáló modem hálózati kapcsolóját.
	- c. Írja be a **call qesphone** parancsot egy parancssorba.
	- d. Nyomja meg az Enter billentyűt.
- 3. Ezt a rendszert az Egyesült Államokban telepíti?

#### **Igen Nem**

**↓** Hívja a szervizképviseletet az ECS részére megadandó IBM szerviz telefonszámok lekérdezése végett.

Folytassa ennek az eljárásnak a 4. lépésével.

Lehet, hogy a *Change Data Area (CHGDTAARA)* képernyő *New value* mezője tartalmazza az IBM szervizszolgálati telefonszámok egyikét.

*A Mississippi folyótól keletre...***18002378804**

*A Mississippi folyótól nyugatra...***18005252834**

- \_\_ 4. Gépelje be az **elsődleges** telefonszámot a *New Value* mezőre.
	- **Megjegyzés:** A *New value* mező teljes hossza 32 karakter hosszúságú, amelyet a jobb szélen aposztróf határol. Ne töröljön egyetlen szóközt sem a telefonszám utolsó számjegye után. Karakterek vagy szóközök hozzáadása illetve törlése hibajelzést fog okozni.

Ne gépeljen be szóközt vagy elválasztókat a telefonszámok részeként. A karaktersorozatnak aposztróffal kell kezdődni és végződni.

A *New value* mező első három karaktere a kapcsolati információt mutatja. Az első 3 pozíció értéke kis/nagybetű érzékeny.

v 1. és 2. pozíció: Modem hangszóró bekapcsolva (SS)

**Megjegyzés:** A 7852 és a 7857 modem esetében törölje az **SS** kijelölést a modem hangszóró számára.

A modem hangszóró kikapcsolásához, ha az **SS** parancs nincs a telefonszámban, a konfigurációban a modem hangszóróra "never on" értéket kell beállítani. A konfiguráció módosításáról további információt a modem kézikönyvében talál.

- v 3. pozíció: Hangtárcsázás (T) vagy pulzustárcsázás (P).
- v 4. pozíció: Az a szám, amely a külső vonalat adja, ha szükséges (például: 9)
- v A külső vonalat adó szám után kettőspont (:) található. Ez utasítja a modemet, hogy várjon 10 másodpercet a hívás befejezéséig.

#### Példák:

- v Hangtárcsázás van, a 9-es szám tárcsázása adja a külső vonalat: 'T9:18002378804 '
- v Pulzustárcsázás van, a külső vonalhoz nem kell számot tárcsázni: 'P18002378804 '
- \_\_ 5. Nyomja meg az Enter billentyűt.

### **Az elektronikus ügyfélszolgálat beállítása**

\_\_ 6. A *Change Data Area (CHGDTAARA)* képernyő jelenik meg ismét az alternatív telefonszám beviteléhez.

**Megjegyzés:** Annak meghatározásához, hogy a képernyőn az elsődleges vagy a másodlagos szervizszolgáltatási számot látja-e, ellenőrizze a *Substring starting position* sorban lévő értéket. A mező értéke elsődleges telefonszám esetén 001. A mező értéke másodlagos telefonszám esetén 051.

Gépelje be az **alternatív** telefonszámot (a nem elsődlegesként használni kívánt szervizszám) a *New value* mezőbe.

- \_\_ 7. Nyomja meg az Enter billentyűt.
- \_\_ 8. Nyomja meg az F3 billentyűt (Exit) a *Main Menu* képernyőhöz való visszatérés végett.
- \_\_ 9. Írja be a **wrkcntinf** parancsot. Nyomja meg az Enter billentyűt.
	- a. Megjelenik a *Work with Support Contact Information* képernyő.

Válassza ki a **Work with service providers** opciót és nyomja meg az Enter billentyűt.

b. A *Work with Service Providers* képernyő jelenik meg.

Gépeljen be **2**-t (*Change*) az *Opt* mezőbe az *\*IBMSRV*-vel egyező sorban és nyomja meg az Enter billentyűt.

c. A *Change Service Provider* képernyő jelenik meg.

Ha ezt a rendszert az Egyesült Államokban telepíti, a következőket gépelje be, ha még nem találhatók ott:

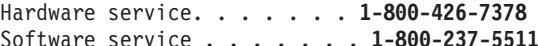

Ha ezt a rendszert nem az Egyesült Államokban telepíti, hívja fel a helyi szervizt a telefonszámok azonosítása végett.

- d. Nyomja meg az Enter billentyűt.
- e. A *Work with Service Providers* képernyő jelenik meg újra a következő üzenettel:

Information for service provider \*IBMSRV changed.

Nyomja meg az F12 (Cancel) billentyűt annyiszor, míg vissza nem tér a *Work with Support Contact Information* képernyőhöz.

- f. Válassza ki a **Work with local service information** opciót és nyomja meg az Enter billentyűt.
- g. A *Work with Local Service Information* képernyő jelenik meg.

Válassza ki a **Change service contact information** opciót és nyomja meg az Enter billentyűt.

- h. Gépelje be az ügyfél adatait.
- i. Lapozzon a következő képernyőhöz. A következő képernyő jelenik meg:
- j. Vigye be a helyes információt a *National language version* és a *Media for mailing PTFs* mezőkre.

#### **Megjegyzések:**

- 1) Nyomja meg az F4-et a nemzeti nyelvi verziók kilistázásához.
- 2) Nyomja meg a Help billentyűt, ha további információt szeretne kapni a *Media for mailing PTFs* mezőről.
- k. Nyomja meg az Enter billentyűt.
- l. A *Work with Local Service Information* képernyő jelenik meg a következő üzenettel: Data area QSSF created in library QUSRSYS.

**Megjegyzés:** Ha a kapcsolattartási információk korábban lettek létrehozva és most csak megváltoztatta, a következő üzenet jelenik meg:

Support contact information updated.

m. Nyomja meg az F3 (Exit) billentyűt.

Befejezte az információ bevitelét a távoli elektronikus ügyfélszolgálat funkció számára.

#### \_\_ 10. **Az elektronikus ügyfélszolgálat távoli funkcióinak tesztelése**

Ez a lépés a következő tesztek végrehajtására vonatkozó utasításokat írja le:

- Kapcsolat/Nyilvántartásba vételi teszt
- Operációs rendszer Preventive Service Planning (PSP) teszt

Győződjön meg róla, hogy már bevitte a távoli szolgáltatás információit mielőtt ezt az eljárást végrehajtja.

a. Írja be az **sndsrvrqs \*test** parancsot a Kapcsolat/Nyilvántartásba vételi teszt végrehajtásához. Nyomja meg az Enter billentyűt.

**Megjegyzés:** A következő üzenet jelenhet meg a képernyőn:

Local system sent SNA negative response data to controller QESCTL on device \*N.

Nyomja meg az Enter billentyűt az üzenet átlépéséhez.

- b. A kérés kiszolgálásának pillanatnyi helyzetéről a képernyő alján láthat üzeneteket.
- c. Ha a teszt sikeresen befejeződik, a *Main Menu* képernyő jelenik meg a következő üzenettel: Test request complete.
- d. Sikeresen fejeződött be a teszt?

**Igen Nem**

**↓** Jegyezze fel a hibaüzenetet és vegye fel a kapcsolatot a szervizképviselővel.

Ezzel végetért az eljárás. Folytatás: "Kiegészítő vagy twinaxiális kábelek [csatlakoztatása](#page-21-0) hálózathoz vagy [eszközhöz"](#page-21-0) oldalszám: 12.

e. Gépelje be a **sndptford sf98vrm** parancsot az Operating System Preventive Service Planning (PSP) teszt végrehajtásához.

A verzió, változat és módosítási szint meghatározásához:

- 1) Gépelje be egy parancssorba a **go licpgm** parancsot, és nyomja meg az Enter billentyűt.
- 2) A *Work with Licensed Programs* képernyőn válassza ki a **Display installed licensed programs** opciót, és nyomja meg az Enter billentyűt.
- 3) Az aktuális verzió, változat és módosítás (VRM) szint az *Installed Release* oszlopban látható. **V** a verzió, **R** a változat és **M** a módosítás szintje.

**Megjegyzés:** Ha az *Installed Release* oszlop nem látható a *Display Installed Licensed Programs* képernyőn, nyomja meg az F11 billentyűt egyszer vagy kétszer az oszlop megjelenéséhez. Az F11 billentyű valójában háromállású kapcsoló, amely mutathatja a telepített változatot, a termék opcióját és a telepítési állapotot.

- 4) Keresse meg az Operating System/400 VRM szintjét.
- f. Nyomja meg az Enter billentyűt.
- g. A *Verify Contact Information* képernyő jelenik meg.

Nyomja meg az Enter billentyűt az információ elfogadásához.

h. A *Select Reporting Option* képernyő jelenik meg.

Válassza ki a **Send service request now** opciót és nyomja meg az Enter billentyűt.

A kérés kiszolgálásának pillanatnyi helyzetéről a képernyő alján láthat üzeneteket.

i. Írja be a **dspptf 5769ss1 sf99410** parancsot, és nyomja meg az Enter billentyűt a PSP kísérőlevél megjelenítéséhez.

Befejezte a távoli elektronikus ügyfélszolgálat funkció tesztelését.

- \_\_ 11. Nyomja meg az Enter billentyűt.
- \_\_ 12. Folytatás: "Kiegészítő vagy twinaxiális kábelek [csatlakoztatása](#page-21-0) hálózathoz vagy eszközhöz" oldalszám: 12.

### <span id="page-21-0"></span>**Kiegészítő vagy twinaxiális kábelek csatlakoztatása hálózathoz vagy eszközhöz**

\_\_ 1. Rendelkezik egyéb olyan kiegészítő kábellel, amelyet hálózathoz vagy eszközhöz kell csatlakoztatni?

### **Igen Nem**

- **↓** Folytatás: "Ideiglenes [programjavítások](#page-23-0) megrendelése" oldalszám: 14.
- \_\_ 2. Áramtalanítsa a rendszert, ha még ezt nem tette volna meg.
- \_\_ 3. Írja be a **pwrdwnsys \*immed** parancsot.
- \_\_ 4. Nyomja meg az Enter billentyűt.
- \_\_ 5. Rendelkezik csatlakoztatásra váró twinaxiális kábellel?

#### **Igen Nem**

**↓** Csatlakoztassa a kiegészítő kábelt a hálózathoz vagy az eszközhöz. Vegye igénybe a hálózattal vagy az eszközzel érkezett tájékoztatót a kábel csatlakoztatásához. Következő lépés: 7 [oldalszám:](#page-23-0) 14 helyen.

\_\_ 6. Csatlakoztassa a twinaxiális kábelt a twinaxiális csatolóhoz.

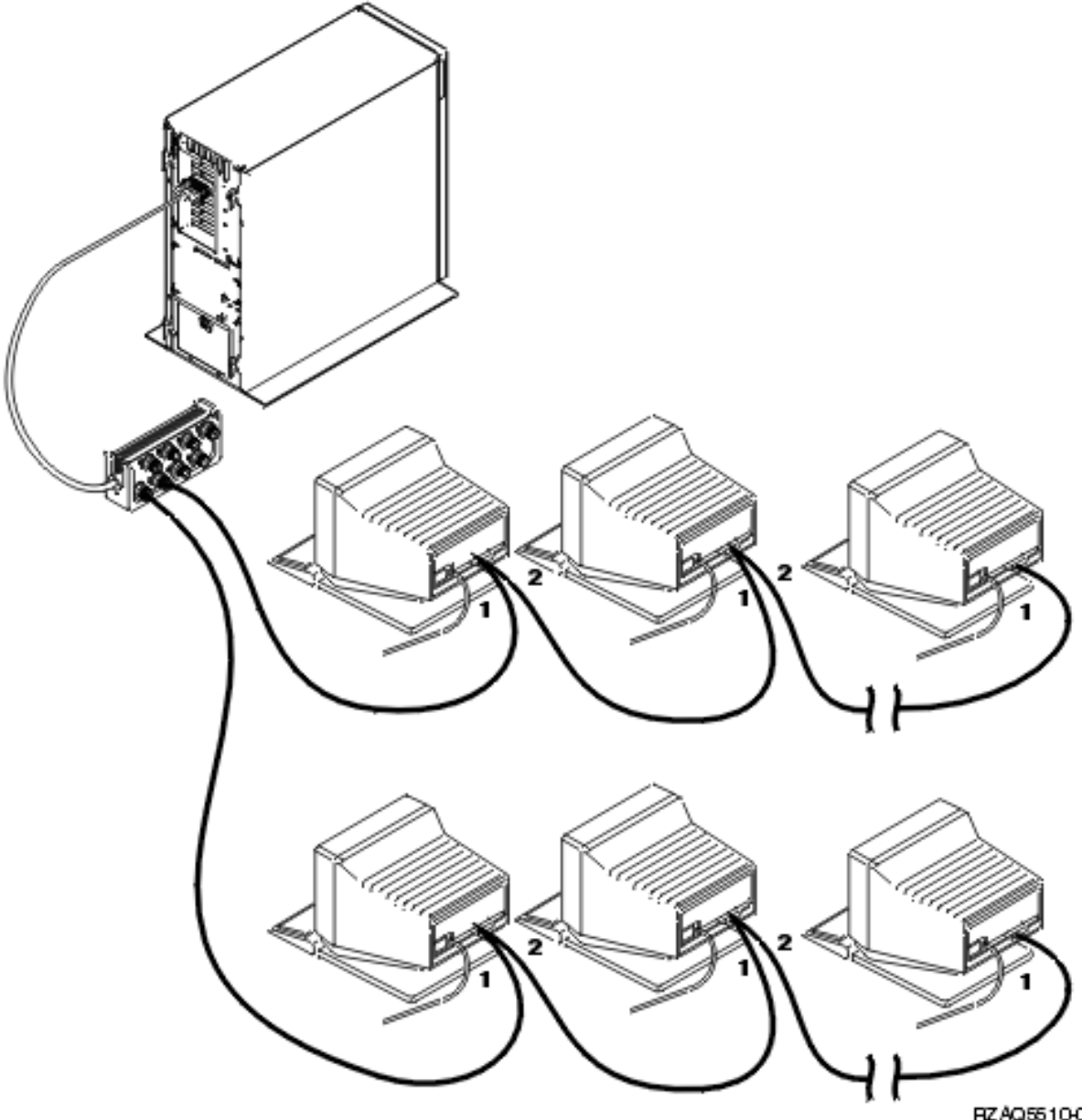

RZAQ5510-0

A munkaállomások (terminálok vagy nyomtatók) mindegyike 2 konnektoros kábelcsatlakozóval rendelkezik. A munkaállomások sorban kapcsolódnak egymáshoz a rendszeregység hátsó részén található twinaxiális port csatlakozóhoz.

- v Egy porton maximálisan 7 különböző című twinaxiális terminál lehet a sorban.
- v Minden sor utolsó munkaállomását le kell zárni. A munkaállomások legtöbbjébe ez be van építve, azonban néhány régebbi modellhez külső lezáró dugó szükséges. Tekintse meg a munkaállomás dokumentációját annak meghatározására, hogy szükséges-e a külső lezáró dugó az adott munkaállomáshoz.

A rendszerhez csatlakoztatott minden munkaállomás címmel rendelkezik. Az egy porthoz csatlakoztatott minden munkaállomásnak (maximum 7 db) egyedi címmel kell rendelkeznie (0-6). A címeket nem szükséges a felfűzési sorrend szerint rendelni a munkaállomásokhoz. A beállításhoz kövesse a munkaállomások kézikönyvében található címzési előírásokat.

**Megjegyzés:** Ha a fentiekben leírtaknál több információra van szüksége, menjen a következő helyre: *iSeries Információs központ*, SK3T-0524-04 vagy webhelyre:

### <span id="page-23-0"></span>**Kiegészítő vagy twinaxiális kábelek csatlakoztatása**

**http://www.ibm.com/eserver/iseries/infocenter**

és válassza ki a Tervezést

- \_\_ 7. Kapcsolja be a rendszert. A rendszer kezdeti programbetöltést (IPL) fog végrehajtani, mely körülbelül 10 perc alatt fejeződik be.
- 8. Folytatás: "Ideiglenes programjavítások megrendelése".

### **Ideiglenes programjavítások megrendelése**

Az IBM rendszeresen állít elő programjavításokat (PTF) hibák javítására, vagy egy adott IBM licencprogramban talált potenciális probléma javítására.

A rendszer felépítésekor az egyesített PTF csomag utolsó verziója lett betöltve, ami az adott időpontban elérhető volt. Fontos dolog, hogy folytassa a rendszerben a legújabb PTF-ek telepítését. Az IBM azt ajánlja, hogy évente legalább kétszer rendelje meg és telepítse a legújabb PTF csomagot.

\_\_ 1. Az ideiglenes programjavítások (PTF) gyűjteményének utolsó verzióját rendelje meg. A legújabb PTF-ek megrendelésének módjáról a következő helyeken tájékozódhat: *iSeries Információs központ*, SK3T-0524-04 CD lemez vagy webhely:

http://www.ibm.com/eserver/iseries/infocenter

és válassza ki a Szolgáltatások és támogatások —> Ügyfélszolgálat és támogatás —> IBM kapcsolat létesítése

Folytathatja a rendszer beállítását - azonban ajánlott - ha egyszer megkapja az egyesített PTF (cumulative PTF) csomagot, akkor alkalmazza azt.

\_\_ 2. Amikor a csomag bevezetésre került, folytassa a fejezet utolsó részével.

### **A telepítés befejezése**

A rendszere használatra kész. Gratulálunk! A további feladatokat, úgymint szoftver- és hardverbővítés, kommunikációk konfigurálása vagy a felhasználók beállítása akkor végezheti el, amikor akarja.

*Őrizzen meg minden anyagot a szervizszakember számára biztonságos helyen.*

### **A rendszer üzemszerű működésének indítása**

Ha át akarja nevezni a rendszert olyanra, ami könnyebben eszébe jut, tegye a következőket. Megjegyezzük, hogy a rendszer átnevezéséhez a rendszer másik IPL-t igényel (kikapcsolás és újraindítás). Szándékában állhat a rendszer átnevezése, amikor PTF-eket ad a rendszerhez vagy ütemezett IPL alkalmával.

\_\_ 1. Adja meg a Change Network Attribute (CHGNETA) parancsot a parancssorban:

#### **chgneta sysname(xxxxxxxx)**

Ahol **xxxxxxxx** maximum 8 alfanumerikus karakter lehet.

- \_\_ 2. Nyomja meg az Enter billentyűt.
- \_\_ 3. Hajtsa végre ismét a rendszer IPL-jét. A rendszer körülbelül 20 perc múlva fejezi be az IPL-t.

**Megjegyzés:** Ha a rendszere hálózatba van kötve, a hálózati adminisztrátor (ha van) fogja megmondani a rendszer nevét. Más esetekben válasszon számára értelmes nevet rendszernévként.

Az Információs központot kétféleképpen érheti el: *iSeries Információs központ*, SK3T-0524-04 vagy http://www..ibm.com/eserver/iseries/infocenter

## <span id="page-24-0"></span>**Rendszeregység vezérlőpanel**

Menjen a rendszeregység elejéhez. Nyissa ki a vezérlőpanel ajtaját.

A vezérlőpanel az 1. ábra: vagy az 2. ábra: [oldalszám:](#page-25-0) 16 helyen láthatóhoz hasonló. Nézze meg a saját rendszeregységéhez tartozó panelt.

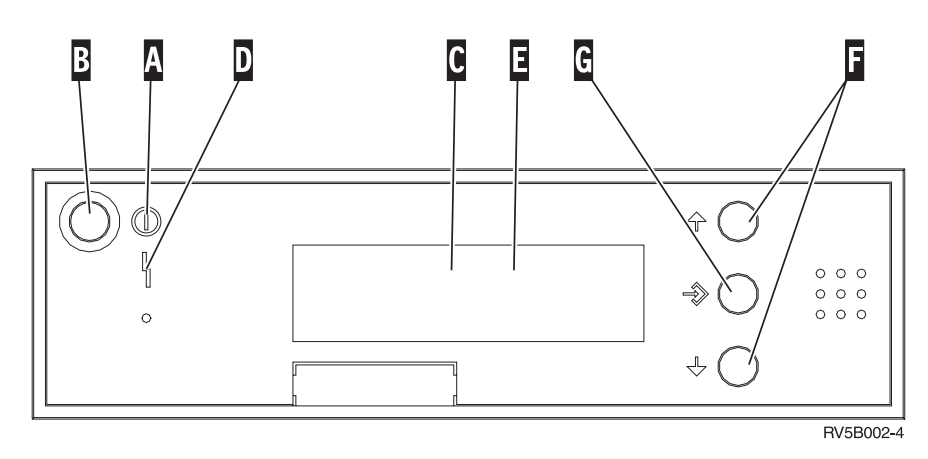

*1. ábra: Elektronikus kulcs nélküli vezérlőpanel*

- A- Áram alatt (Power On) kijelző
	- v A villogó fény azt jelzi, hogy tápfeszültséget kap az egység.
	- v Az állandó fény azt jelzi, hogy az egység ″felállt″ és működik.

© Szerzői jog IBM 2000, 2004 **15**

- B-Tápfeszültség nyomógomb
- C-Processzor tevékenység
- D-Rendszer figyelem
- E-Funkció/Adat kijelző
- F-Növelés/Csökkentés gombok
- G-″Enter″ nyomógomb

**. . . . . . . . . .** <span id="page-25-0"></span>Ha a vezérlőpanelje így néz ki, az F-jelű Növelés/Csökkentés gombok és a G-jelű Enter nyomógomb használata előtt válassza ki a H-jelű Üzemmód választóval a Manuális módot N.

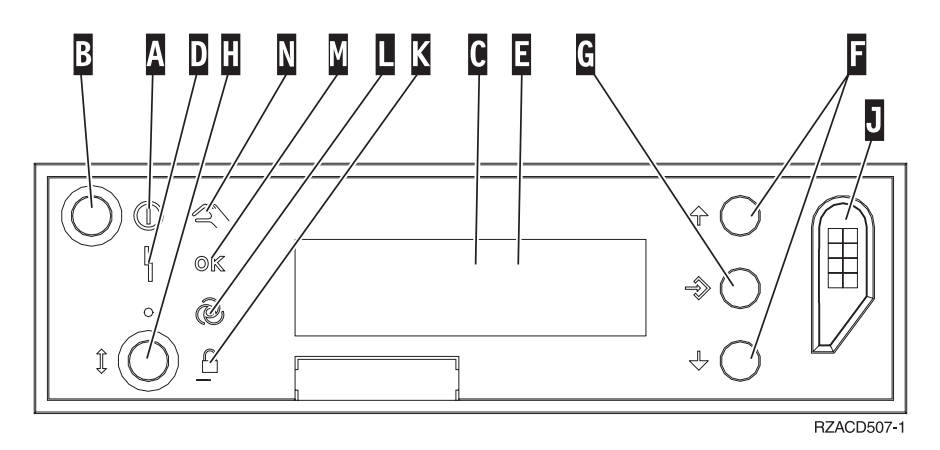

*2. ábra: Elektronikus kulccsal ellátott vezérlőpanel*

A-

Áram alatt (Power On) kijelző

- v A villogó fény azt jelzi, hogy tápfeszültséget kap az egység.
- v Az állandó fény azt jelzi, hogy az egység ″felállt″ és működik.
- **B** Tápfeszültség nyomógomb
- C-Processzor tevékenység
- D-Rendszer figyelem
- $\mathbf{E}$ Funkció/Adat kijelző
- $\overline{\mathbf{F}}$ Növelés/Csökkentés gombok
- **G** ″Enter″ nyomógomb
- $\mathbf{H}$ Üzemmód választó
- $\overline{J}$ Elektronikus kulcs nyílása
- K-Biztonsági
- $\overline{\mathsf{L}}$ Auto
- M-Normál
- N-Manuális

## <span id="page-26-0"></span>**Előkészület IPL-hez**

### **VESZÉLY!**

**Helytelenül bekötött hálózati csatlakozó esetén veszélyes feszültség léphet fel a rendszer, vagy a hozzá csatlakozó berendezés fémes részein. A felhasználó felelőssége meggyőződni arról, hogy a csatlakozó a szabványnak megfelelően van bekötve és földelve az áramütés megelőzése végett. (RSFTD201)**

\_\_ 1. **FIGYELEM:** Egyelőre ne helyezze áram alá a rendszeregységet.

Dugja be a rendszeregység tápkábelét a fali csatlakozóba vagy a szünetmentes áramforrásba.

- \_\_ 2. A rendszer belső tesztet hajt végre kb. 30 másodpercig.
- \_\_ 3. A **01 B M V=S** jelzést látja a Funkció/Adat kijelzőn?
	- \_\_ **Igen**: Folytassa a 6. lépéssel.
	- \_\_ **Nem**: Tegye a következőt:
		- \_\_ a. Addig nyomja a Növelés/Csökkentés nyomógombot, amíg meg nem jelenik a **02** érték a Funkció/Adat kijelzőn.
		- \_\_ b. Nyomja meg az Enter gombot a vezérlőpanelen.
		- \_\_ c. Addig nyomja a Növelés/Csökkentés nyomógombot, amíg meg nem jelenik a **B** érték a Funkció/Adat kijelzőn.
		- \_\_ d. Nyomja meg az Enter gombot a vezérlőpanelen.
		- \_\_ e. Addig nyomja a Növelés/Csökkentés nyomógombot, amíg meg nem jelenik az **M** érték a Funkció/Adat kijelzőn.
		- \_\_ f. Nyomja meg az Enter gombot a vezérlőpanelen.
		- \_\_ g. Addig nyomja a Növelés/Csökkentés nyomógombot, amíg meg nem jelenik az **S** érték a Funkció/Adat kijelzőn.
		- \_\_ h. Nyomja meg az Enter gombot a vezérlőpanelen.
		- \_\_ i. Addig nyomja a Növelés/Csökkentés nyomógombot, amíg meg nem jelenik a **01** érték a Funkció/Adat kijelzőn.
		- \_\_ j. Nyomja meg az Enter gombot a vezérlőpanelen.
			- **01 B M S** jelenik meg a Funkció/Adat kijelzőn. Ha nem, ismételje meg a megfelelő lépéseket (3a - 3j).
		- \_\_ k. Folytatás a lépés: 4 helyen.
- \_\_ 4. Addig nyomja a Növelés/Csökkentés nyomógombot, amíg meg nem jelenik a **01** érték a Funkció/Adat kijelzőn.

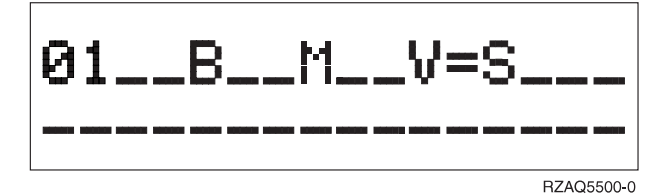

- \_\_ 5. Ellenőrizze az IPL típusát, módját és sebességét a következők elvégzésével:
	- a. Nyomja meg az Enter gombot. **01\_\_B\_\_N\_\_V=S\_\_\_** jelenik meg a Funkció/Adat kijelzőn.
- \_\_ 6. Nyomja meg a vezérlőpanelen lévő tápfeszültség kapcsolót. Várjon kb. 10 másodpercet az Áram alatt jelzőfény felgyulladására, amikor adat jelenik meg a Funkció/Adat kijelzőn.

**Megjegyzés:** A rendszer bekapcsolása és az IPL befejezése körülbelül 5 - 10 percet vesz igénybe. Amikor az IPL befejeződik a bejelentkezési (Sign On) képernyő jelenik meg a rendszeregység konzolján.

**Előkészület IPL-hez**

## <span id="page-28-0"></span>**Külső kábelek**

A táblázat segítségével csatlakoztathatja a kábeleket az egység hátulján található megfelelő adapterkártyához.

**Megjegyzés:** Ha nem érkezik kábel a rendszerrel, saját magának kell gondoskodni róla.

*1. táblázat: Kábelek és adapterkártyák*

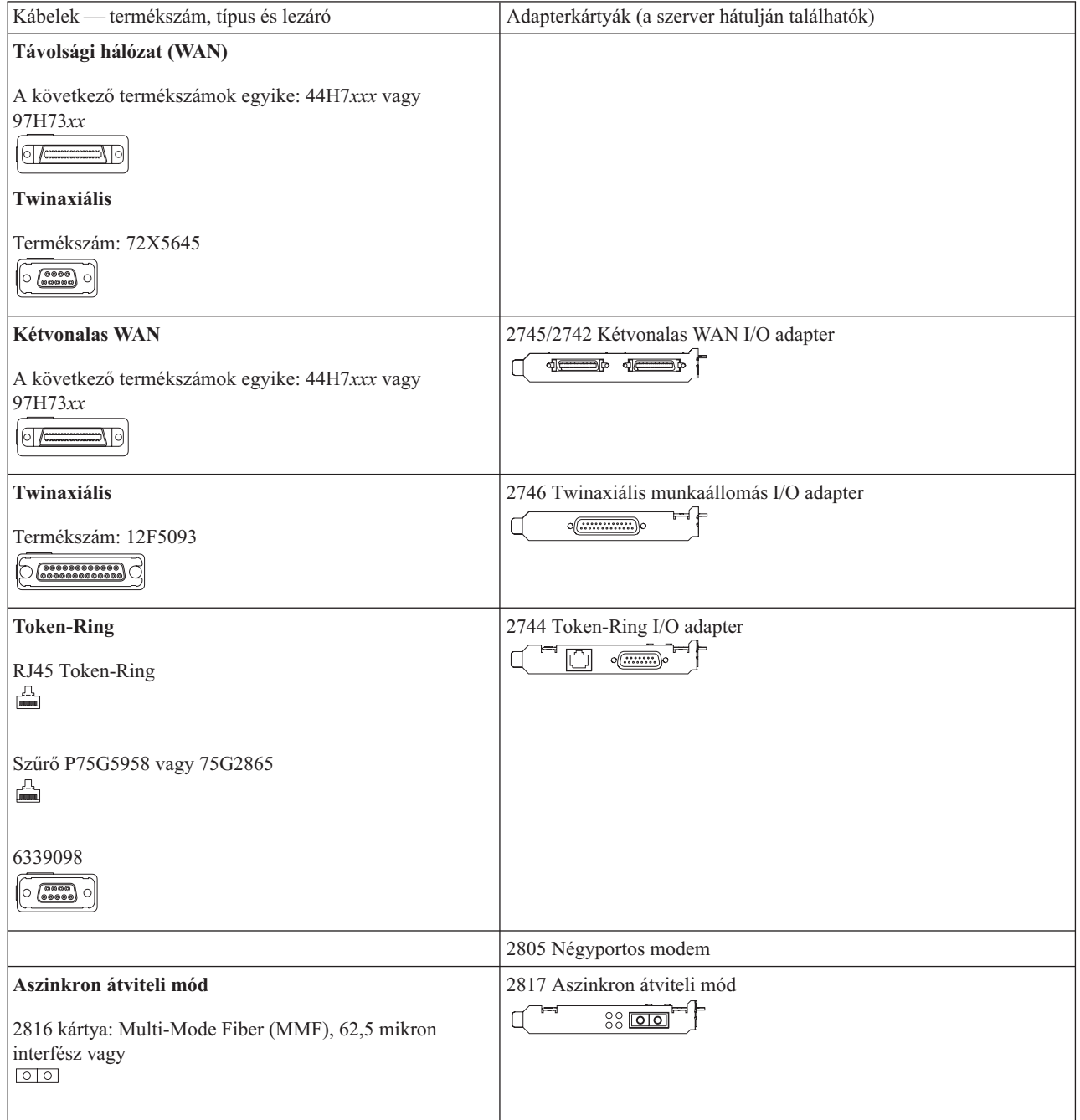

*1. táblázat: Kábelek és adapterkártyák (Folytatás)*

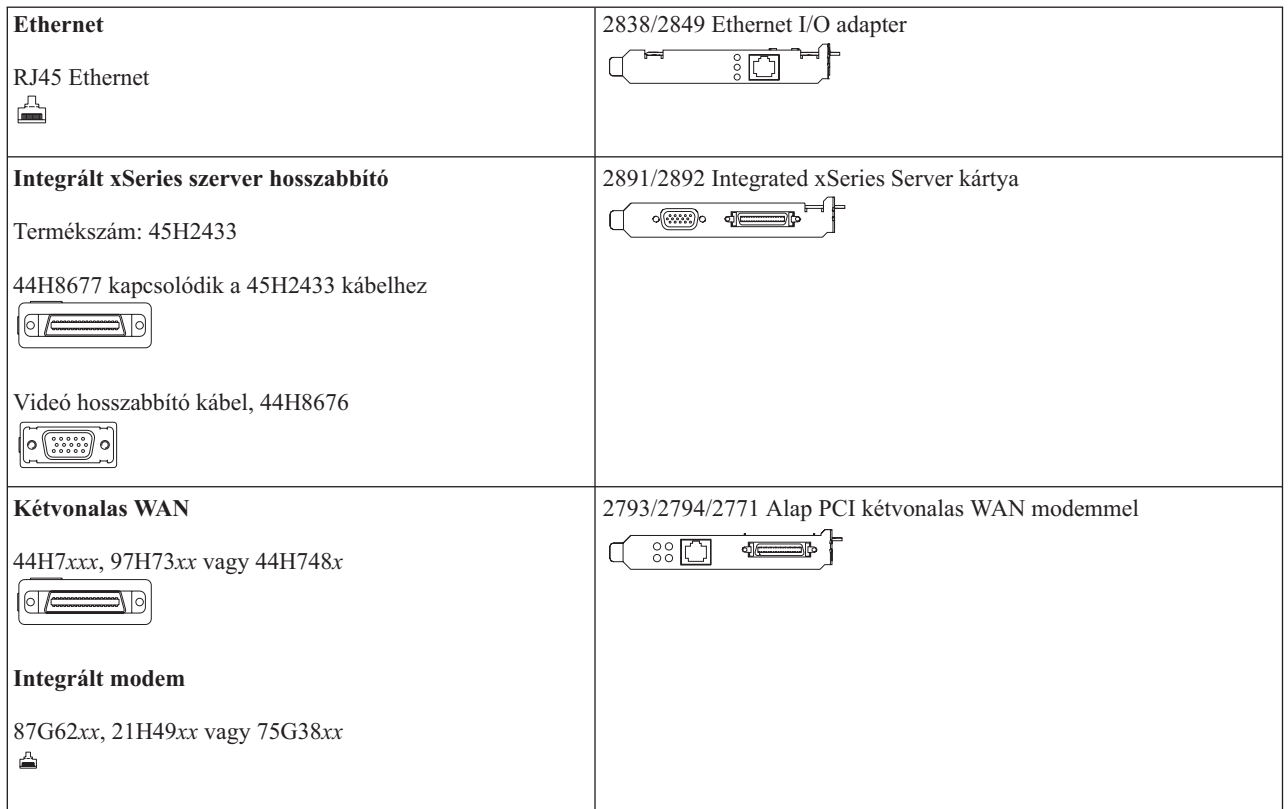

## <span id="page-30-0"></span>**Megjegyzések**

Ez a tájékoztatás az Amerikai Egyesült Államokban ajánlott termékekre és szolgáltatásokra lett kidolgozva. Az IBM lehet, hogy nem ajánlja az ebben a dokumentációban tárgyalt termékeket, szolgáltatásokat vagy kiegészítőket más országokban. Kérjen tanácsot a helyi IBM képviselettől az adott területen pillanatnyilag rendelkezésre álló termékekről és szolgáltatásokról. Bármely hivatkozás IBM termékre, programra vagy szolgáltatásra nem szándékozik azt állítani vagy sugallni, hogy csak az az IBM termék, program vagy szolgáltatás alkalmazható. Bármely funkcionálisan azonos termék, program vagy szolgáltatás - ha az nem sérti az IBM szellemi tulajdonával kapcsolatos jogokat - használható az IBM terméke, programja vagy szolgáltatása helyett. Bármely nem IBM termék, program vagy szolgáltatás működésének kiértékelése és ellenőrzése azonban a felhasználó felelőssége.

Az IBM-nek lehetnek szabadalmai, vagy szabadalmi intézés alatt álló alkalmazásai, amelyek fedik az ebben a dokumentumban leírt témákat. Ennek a dokumentumnak az átadása azonban nem jelenti ezen szabadalmak licencjogának átadását is. Licencjog iránti kéréseit írásban az alábbi címre küldje:

IBM Director of Licensing IBM Corporation 500 Columbus Avenue Thornwood, NY 10594 U.S.A.

A kétbyte-os (DBCS) információkkal kapcsolatos engedélykérésekkel keresse meg az IBM Intellectual Property Department részleget a saját országában, vagy kéréseit küldje írásban a következő címre:

IBM World Trade Asia Corporation Licensing 2-31 Roppongi 3-chome, Minato-ku Tokyo 106, Japan

**A következő bekezdés nem vonatkozik az Egyesült Királyságra és más olyan országra sem, ahol az ütközik a helyi jogi szabályozással:** Az INTERNATIONAL BUSINESS MACHINES CORPORATION az "ITT ISMERTETETT MÓDON" adja közre ezt a kiadványt, MINDENFAJTA KIFEJEZETT VAGY SUGALLT GARANCIA NÉLKÜL, BELEÉRTVE - DE NEM KORLÁTOZVA ERRE - A JOGSÉRTÉS KIZÁRÁSÁRA KERESKEDELMI ÉRTÉKESÍTÉSRE ÉS VALAMELY ADOTT CÉLRA VALÓ ALKALMASSÁGRA VONATKOZÓ GARANCIÁT. Egyes államok nem engedik meg a kifejezett, vagy vélelmezett garanciák visszautasítását bizonyos ügyletek esetén, ennek következtében ez az állítás lehet, hogy nem vonatkozik mindenkire.

Ez a publikáció tartalmazhat technikai pontatlanságokat és nyomdahibákat. Időnként készülnek módosítások az itt tárgyalt témához — ezeket a módosításokat a kiadvány új kiadása magában foglalja. A kiadványban ismertetett terméke(ke)t és/vagy a programo(ka)t az IBM értesítés nélkül, bármikor tökéletesítheti és/vagy megváltoztathatja.

A nem IBM termékekre vonatkozó információkat az IBM a termékek szállítóitól, az általuk közzétett bejelentésekből, illetve egyéb nyilvánosan elérhető forrásokból szerezte be. Az IBM nem vizsgálta ezeket a termékeket, és nem tudja megerősíteni a nem IBM termékekre vonatkozó teljesítményadatok pontosságát, a kompatibilitást és egyéb követelményeket. A nem IBM termékek képességeivel kapcsolatos kérdéseket a termékek szállítói felé kell címezni.

Ha a könyv elektronikus példányát olvassa, a fényképek és a színes illusztrációk lehet, hogy nem jelennek meg.

A könyvben található rajzok és specifikációk sem részeikben, sem egészében nem másolhatók az IBM írásos engedélye nélkül.

Az IBM ezt a könyvet a megadott berendezés működtetéséhez és az üzemeltetés tervezéséhez történő felhasználásra adja ki a felhasználó szakemberei részére. Az IBM a könyvben más célra szolgáló ábrázolást és bemutatást nem biztosít.

## <span id="page-31-0"></span>**Védjegyek**

A következő kifejezések az International Business Machines Corporation védjegyei az Egyesült Államokban és/vagy más országokban:

AS/400 IBM iSeries Operating System/400 OS/400

A Lotus, a Freelance és a WordPro az International Business Machines Corporation és a Lotus Development Corporation védjegye az Egyesült Államokban és/vagy más országokban.

A C-bus a Corollary, Inc. védjegye az Egyesült Államokban és/vagy más országokban.

Az ActionMedia, a LANDesk, az MMX, a Pentium és a ProShare az Intel Corporation védjegye vagy bejegyzett védjegye az Egyesült Államokban és/vagy más országokban.

A Microsoft, a Windows, a Windows NT és a Windows embléma a Microsoft Corporation védjegye az Egyesült Államokban és/vagy más országokban.

A SET és a SET embléma a SET Secure Electronic Transaction LLC védjegye.

A Java és az összes Java alapú védjegy a Sun Microsystems, Inc. védjegye az Egyesült Államokban és/vagy más országokban.

A UNIX az Open Group bejegyzett védjegye az Egyesült Államokban és más országokban.

Egyéb cég-, termék- vagy szolgáltatásnevek mások áru-, vagy szolgáltatási védjegyei lehetnek.

A UNIX bejegyzett védjegy az Egyesült Államokban és más országokban, annak használata kizárólag az X/Open Company Limited engedélyével történhet.

Egyéb cég-, termék- szolgáltatásnevek, amelyek kettős csillaggal lehetnek jelölve (\*\*), mások védjegyei vagy szolgáltatási jegyei lehetnek.

### **Elektronikus sugárzási előírások**

### **Egyesült Államok: Federal Communications Commission (FCC) nyilatkozat**

**Megjegyzés:** Ez a berendezés a vizsgálata során eleget tett az A kategóriájú digitális eszközökre vonatkozó FCC szabályzat 15-ös részében leírt határértékeknek. Ezek a határértékek úgy lettek megállapítva, hogy valós védelmet biztosítsanak az interferencia ellen, amikor a berendezés kereskedelmi környezetben működik. Ez a berendezés előállít, használ és kisugároz rádiófrekvenciás energiát, és ha a berendezés nem az előírások szerint kerül telepítésre és használatra, akkor zavarhatja a rádió-kommunikációt. A berendezés működése lakóterületen is okozhat zavarást, ebben az esetben a felhasználónak kell elhárítani a zavarokozást saját költségére.

Megfelelő védőburkolatú és földelt kábeleket, valamint csatlakozókat (IBM alkatrész szám 75G5958, 75G2865, 97H7385 vagy ezzel egyenlő) kell használni, hogy az FCC kisugárzási korlátoknak eleget tegyen. Az IBM nem vállal felelősséget az általa ajánlottól eltérő kábelek és csatlakozók használatából eredő, továbbá a berendezés jogosulatlan változtatása vagy módosítása következtében jelentkező zavarokozásért. A jogosulatlan beavatkozás és módosítás érvényteleníti a felhasználó jogát a berendezés működtetésére.

Ez a berendezés eleget tesz az FCC szabályzat 15-ös részében leírtaknak. A működés az alábbi két feltételnek van alárendelve: (1) egyrészt ez a berendezés nem okozhat ártalmas interferenciát, (2) másrészt ezt a berendezést érheti bármilyen zavarás, beleértve azt is, ami téves működést okozhatna.

Felelős partner:

International Business Machines Corporation New Orchard Road Armonk, NY 10504

Telefonszám: 1-919-543-2193

#### **Kanada: Ipari alkalmazási nyilatkozat**

Ez az A osztályú digitális berendezés eleget tesz a Canadian Interference-Causing Equipment Regulations előírásokban foglaltaknak.

#### **Kanada: Avis de conformité a la réglementation d'Industrie Canada**

Cet appareil numérique de la classe A respecte toutes les exigences du Règlement sur le matériel brouilleur du Canada.

#### **Európai Közösség: Alkalmazási nyilatkozat**

Ez a termék eleget tesz az Európa Tanács 89/336/EEC számú irányelvében megfogalmazott védelmi követelményeknek, amelyet a tagállamok jogharmonizációjának keretében az elektromágneses kompatibilitás biztosítása érdekében alkottak meg. Az IBM nem vállal felelősséget a berendezés olyan nem-ajánlott átalakításáért és bővítéséért (beleértve nem IBM opciós kártyák beépítését), amelynek következtében a berendezés nem tesz eleget a védelmi követelményeknek.

#### **Ausztrália és Új Zéland A osztályú nyilatkozat**

**Figyelem:** Ez egy A osztályú termék. Ez a termék rádiófrekvenciás zavart okozhat lakókörnyezetben, amely esetben a felhasználónak kell megfelelő intézkedéseket tennie.

# <span id="page-34-0"></span>**Tárgymutató**

### **B**

bejelentkezés és [rendszerváltozók](#page-10-0) [beállítása](#page-10-0) 1

# **E, É**

elektronikus [ügyfélszolgálat](#page-17-0) beállítása 8

# **I, Í**

ideiglenes [programjavítások](#page-23-0) [megrendelése](#page-23-0) 14

## **K**

kezdeti [programbetöltés](#page-26-0) (IPL) 17 [kommunikációs](#page-21-0) kábelek csatlakoztatása [hálózathoz](#page-21-0) vagy eszközhöz 12

## **R**

rendszer [biztonsági](#page-13-0) mentése 4 [rendszeregység](#page-26-0) IPL 17

## **T**

telepítés [befejezése](#page-23-0) 14 twinaxiális kábelek [csatlakoztatása](#page-21-0) hálózathoz vagy [eszközhöz](#page-21-0) 12

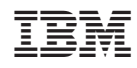

Nyomtatva Dániában

SA22-5649-03

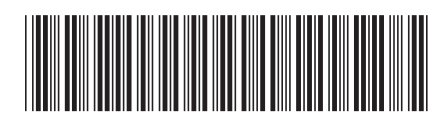